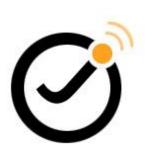

# Joomla! template JSN Epic Customization Manual

(for JSN Epic 4.5.x)

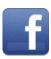

www.facebook.com/joomlashine

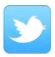

www.twitter.com/joomlashine

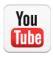

www.youtube.com/joomlashine

# **Table of Contents**

| Joomla! template JSN Epic Customization Manual |    |
|------------------------------------------------|----|
| Table of Contents                              |    |
| Introduction                                   |    |
| Before we start                                |    |
| CSS Files Explanation                          |    |
| Find and edit elements on webpage              |    |
| Website title configuration                    | 11 |
| Template translation                           |    |
| Unilcons                                       |    |
| General Layout                                 |    |
| Header                                         | 18 |
| Menu                                           | 20 |
| Promo area                                     |    |
| Modules styles                                 | 25 |
| Content Area                                   | 28 |
| Secondary promotion                            | 30 |
| Footer                                         |    |
| What's next?                                   | 32 |

## Introduction

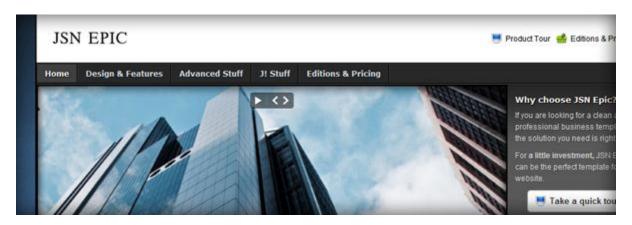

Thank you for your interest in **JSN Epic** template. We really appreciate your choice and truly wish our product will bring more value to your website and business.

To have the best template understanding, we recommend you read documentation in the following order:

- 1. **JSN Epic Quick Start Video** This video will tell you how to quickly make the template look like the demo website as well as the main concept of how to work with the template. Click here to see online video.
- 2. **JSN Epic Configuration Manual -** This document will give detailed information about each template feature and how to apply it to your real website.
- 3. **JSN Epic Customization Manual -** This document will show you how to customize the template to make it suit your needs.
- 4. **JSN Epic Konfigurations handbuch (German) -** This document will give detailed information about each template feature and how to apply it to your real website on German language. <u>Click here</u> to download the manual.
- 5. **JSN Epic Anpassungshandbuch (German) -** This document will show you how to customize the template to make it suit your needs on German language. <u>Click here</u> to download the manual.

You can print all documents for convenient reading.

#### Let's roll!

## Before we start

First thing we would like to say is this guide is not intended to cover everything you might want to customize in the template. Here we disclose only the most frequently asked customization questions. We hope you can find the answer for your question here and satisfied with it.

## Template graphic source

To make the template customization process faster and easier we created series of Adobe Photoshop graphic source files (.psd) for your convenience. All files are packed in one single zip file available to download from Customer Area after you purchased the product.

### Must-have tools

## **FireBug**

This is an extension for FireFox browser and is absolutely a must-have tool for template customization. It is capable of **showing you each HTML element** (html tags, javascript code, css code, etc.) on the webpage so it's really helpful in understanding the template structure. We **strongly recommend you** use FireFox browser with FireBug extension when doing template customization.

You can download FireBug from its official website for free <a href="http://www.getfirebug.com/">http://www.getfirebug.com/</a>

### **XRAY**

XRAY is a bookmarklet for Internet Explorer 6+, and Webkit and Mozilla based browsers (including Safari, Firefox, Camino or Mozilla). Use it to see the box model for any element on any web page.

You can use this service for free here: http://www.westciv.com/xray/

## **PngOptimizer**

PNG is the major graphic format used in our templates, so it's worth mentioning a very useful tool called PngOptmizer. Technically, it clears PNG files of junkie attributes not essential for web, which can greatly decrease the file size.

You can download PngOptmizer from its official website for free <a href="http://psydk.org/PngOptimizer.php">http://psydk.org/PngOptimizer.php</a>.

## Recommend tool

#### JSN PowerAdmin

**JSN PowerAdmin** is a powerful tool that helps Joomla users enjoys Joomla with ease. This recommend tool is not only for Joomla newbies, but also advanced users. It gets "popular badge" on JED and receives nice feedback from Joomla community. You can download it for **free** here:

http://extensions.joomla.org/extensions/administration/admin-navigation/20267

#### JSN PowerAdmin main features:

- Search any items quickly in back-end with **Spotlight Search**
- Control the website content in one place with **Site Manager**

# **CSS Files Explanation**

There are several CSS files included in the template. Here is quick description of them:

- **template.css** contains all template styling. We built this all-in-one file to make it easier for you to find appropriate CSS styling and change. Also this reduces HTTP request amount to server.
- **jsn\_rtl.css** contains specific styling for RTL layout. This file is loaded only when RTL mode is activated.
- **jsn\_mobile.css** contains specific styling for mobile layout. This file is loaded only when mobile layout is activated.
- **template\_{color}.css** contains specific styling for particular color variation. Only certain template color file will be loaded at a time.
- **template\_fixie7.css** contains specific styling for Internet Explorer 7. This file is loaded only when user is using IE7 to view the website.
- jsn\_iconlinks.css contains specific styling for icon link feature. This file loaded only when template parameter Enable Auto Icon links is set to Yes.
- **print.css** contains specific styling for printing output.

# File "template.css" outline

As mentioned before file template.css is the biggest file containing all template styling. To make it easier to for you to trace and edit, we arranged code into several sections. You can use text search for appropriate section name to jump to it.

Here is the outline of sections with subsections:

#### DEFAULT HTML

o General Styles, Text Styles, Heading Styles, Link Styles, List Styles, Images Styles.

#### LAYOUT

o General Layout, Overall Page, Header Area, Menu Area, Content top Area, Content Area, Content Bottom area, Footer Area.

#### TYPOGRAPHY

 General Typography, Content Columns, Text Styles, Link Styles, Table Styles, List Styles, Images Styles.

#### MENU

o Main Menu, Tree Menu, Div Menu, Side Menu, Top Menu

#### MOBILE SWITCH

#### SITE TOOLS

o General Presentation, Text Sizer, Width Selector, Color Selector,

## FONT STYLES

o Special Font Adjustments, CSS3 Drop Shadow Effect

#### • MODULE STYLES

o Module Boxes, Module Icons

#### JOOMLA! DEFAULT EXTENSIONS

 General, Com\_content, Com\_contact, Com\_search, Com\_user, System messages, Mod\_breadcrumb, Mod\_login, Mod\_search, Mod\_newsflash

#### MISC

o General icon assignment

# Find and edit elements on webpage

Most of the time, you will want to change CSS attribute of some element you see on the webpage. Here is the guide of how you can do that really easy by using FireBug. Get it here <a href="http://www.getfirebug.com/">http://www.getfirebug.com/</a>

Step 1. Activate Firebug

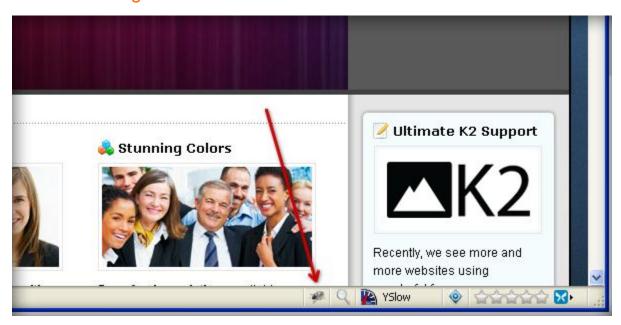

When FireBug installed, you should small Bug icon at the bottom. Click on it to active FireBug.

Step 2. Inspect element

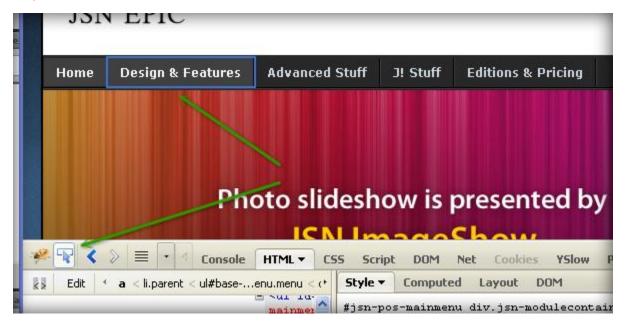

Now click on **Inspect icon** then point mouse cursor to the element you want to change CSS attributes.

# Step 3. Editing CSS in live mode

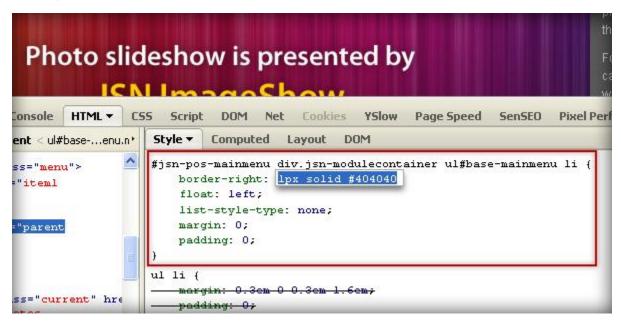

Once you inspected some element, all it's attribute appears on the right panel, where you can edit CSS attributes directly and see how they are applied.

# Step 4. Save changes to CSS file

```
HTML ▼
nsole
                      Script
                             DOM
                                          Cookies
                                                   YSlow
                                                                       SenSE0
                                                                                Pixel Perfe
                                                           Page Speed
nt < ul#base-...enu.n *
                   Style ▼
                            Computed
                                       Layout
                   #jsn-pos-mainmenu div.jsn-modulecontainer ul#base-mainmenu li {
="menu">
                       border-right: lpx solid #404040;
iteml
                       float: left;
                       list-style-type: none;
                       margin: 0;
parent
                       padding: 0;
                   ul li
s="current" hre
         padding: 0;
976
      #jsn-pos-mai/mmenu div.jsn-modulecontainer ul#base-mainmenu li {
         margin: /0;
         paddin# 0;
978
         list-style-type: none;
         float: left;
         border-right: lpx solid #404040;
983
      #jsn-pos-mainmenu div.jsn-modulecontainer ul#base-mainmenu li a {
984
         display: block;
985
         color: #cfdbe5;
         font-family: Verdana, Geneva, Arial, Helvetica, sans-serif;
```

## Joomla! template JSN Epic Customization Manual ©

Now, when you are happy with new CSS attributes, it's time to save those changes in CSS file.

- 1. Copy the whole CSS selector name
- 2. Open CSS file and use text search to find it
- 3. Type new CSS attributes in file and save it.

That's it, really easy and fast way to find and edit CSS attribute for any elements you see on the webpage.

# Website title configuration

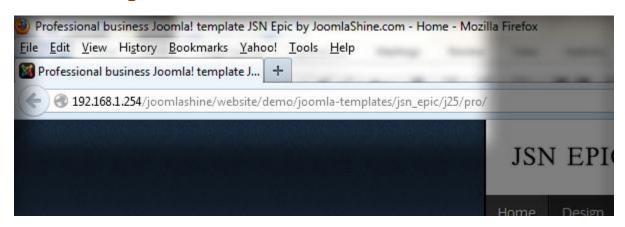

To change the website title, please take following steps:

- 1. In the Joomla administration panel, go to Menus -> Main Menu
- 2. Next, in **Menu Item Manager** page, select item **Home**
- 3. Next, **Menu Item** page, open section **Page Display Options** and change parameter **Browse Page Title** as you desire.

# **Template translation**

Joomla! template has a powerful language mechanism which allows us to have template in multiple languages. All wordings in both back-end and front-end are moved to separated language files, so you can easily translate them into any language you want.

Here is what you need to do:

- 1. Make a copy of the current English language file **en-GB.tpl\_jsn\_epic\_XXX.ini**, where XXX is the template edition you have. Give it an appropriate name of your language, like **de-DE.tpl\_jsn\_epic\_XXX.ini**. Please note that there are 2 language files with the same name:
  - a. The file in the template folder /admin is the back-end language file;
  - b. The file in the root template folder is the front-end language file.
- 2. Open newly created files and start translating the text strings there;
- 3. Open file templateDetails.xml and add XML declaration about new language file.
- 4. Make a template package and reinstall it. This step is necessary since Joomla! installation will copy all template language files to its own location from there. Back-end and front-end language files are stored in separated folders as following:
  - a. {joomla\_root\_folder}/administrator/language/{language\_folder}
  - b. {joomla\_root\_folder}/language/{language\_folder}

If you don't want to repack and reinstall the template every time, you can manually copy your language file in appropriate language folders, edit them from there and include them in the template when finished.

5. Afterward, selecting your own language as the default language in Joomla! and you will see all your native wordings as that in the template language file.

# **Unilcons**

By default, JSN Epic is shipped with **20 carefully selected icons** which can be used for multiple purposes. We call this concept **UniIcons**. But sometimes you may want to use your own icons. There are 2 common cases when you want to customize the Icon Menu.

# Replace an existing icon in sprite image file

This is the situation when you want a better looking icon but with the same meaning, i.e. icon name.

- 1. Create your own icon with size 16 x 16 and save it to a separated (temporary) file;
- 2. Open the sprite image file **icons-uni.png** in folder **images/icons** in some graphic editor like Fireworks or Photoshop;
- 3. Drag your newly created icon file to the sprite image file opened in a graphic editor and place it on top of the icon you want to customize;
- 4. Save the sprite image file and delete the temporary icon file if you want. Don't forget to compress the file by **PngOptimizer**.
- 5. Re-upload file to the server overwriting the old file.

Clear browser's cache and refresh your website. Now you should see your upgraded icon.

# Add new icon to sprite image file

This is the situation when you want to add a brand new icon to the sprite image file and use it. For example, you want to add an icon with symbol \$ and call it cash. There are 2 stages involved:

#### Stage 1: Add new icon to sprite image

- 1. Create your own icon with size 16 x 16 and save it to a separated (temporary) file with any name you want;
- 2. Open the sprite image file **icons-uni.png** in folder **images/icons** in some graphic editor like Fireworks or Photoshop and expand the canvas size to **86px** or more;
- 3. Drag your newly created cash icon file to the sprite image file opened in a graphic editor, place it at the end of the file with the distance **70px** from the most bottom icon in the sprite image file.

Save the sprite image file and upload it to server overwriting the original file.

#### Stage 2: Modification of template code for new sprite image

- 1. Open file **template.css** in folder **css**
- 2. Find the section code **GENERAL ICON ASSIGNMENT**, you can use text search for this task.
- 3. Add the following CSS code:

```
.link-icon.jsn-icon-article,
.menu-iconmenu .jsn-icon-article > a > span,
.list-icon.jsn-icon-article li .jsn-listbullet,
.jsn-icon-article h3.jsn-moduletitle span.jsn-moduleicon {
    background-position: 0 1800px;
}
```

Here, **cash** is the name of your new icon and **-1800px** is the position of new icon in the sprite image.

4. Save the CSS file and upload it to your server overwriting the original file.

Now you can use new icon with name **cash**.

## Making all modules in position "top" followed one below another

By default, all modules published in position **top** are arranged in a horizontal line. If you want modules to be followed one below another, please take following steps:

- 1. Open file template.css in folder css
- 2. Find CSS selector **#jsn-pos-top div.jsn-modulecontainer** and add attribute **clear: right**. As the result, you should have:

```
#jsn-pos-top div.jsn-modulecontainer {
    float: right;
    margin: 0 0 0 20px;
    clear: right;
}
```

Save the CSS file and re-upload it to server overwriting the original file.

# **General Layout**

# Main background customization

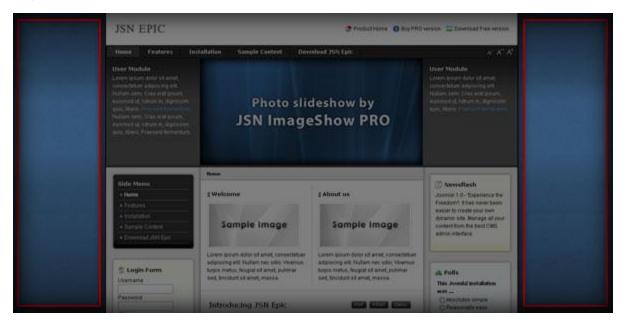

JSN Epic is shipped with 6 built-in colors for the side background, but you are free to customize it:

## Stage 1: Preparing background image

This stage assumes that you do have software Photoshop installed on your PC and you do have basic skills working with it. Please take following steps to get your background image prepared:

- 1. Open the Photoshop file called **master-bg.psd** in the Graphic Resource package you downloaded.
- 2. Once opened, you can see the background image layer on the bottom and 6 predefined color layers on top. If you want to change the color only, you can modify one of 6 predefined color layers. If you want to totally change the background image, you need to modify the first layer as well.

When modifications are done, you can export slice. We have already prepared a slice called **master-bg** and you just need to export it.

## Stage 2: Application newly created background image

When your background image is ready, it's time to apply it to your template. Please take following steps:

- 1. Copy your new background image to folder **YYY** under the template folder. It looks like **joomla\_root\_folder/templates/jsn\_epic\_XXX/images/colors/YYY**, where XXX is the template edition you have and YYY is the template color you want to apply new background image.
- 2. Open the template CSS file depending on the parameter **Template Color** you are using. For example, if you are using **Blue** color then you open CSS file **template\_blue.css**.
- 3. Find CSS selector **#jsn-master** and change the **background-color** to the color code of *the most bottom pixel of your new background image*.
- 4. Also here, if your new background image file has a new name, you need to change the default name to the new name as well.
- 5. Save the CSS file and upload it to your server overwriting the old file.

Now you can clear your browser's cache and refresh your website to see the result.

# Left/Right column background customization

In JSN Epic, there are 2 gradient backgrounds in left and right column by default. Those backgrounds have been implemented using an advanced technique which gives the template equal height columns. To change these backgrounds, please follow steps below:

- 1. **Prepare your own background images:** Copy and place your own background image in folder **images/backgrounds**. You can save your background images as **bg-leftside.png** and **bg-rightside.png**, then replace the original template image files, so you don't need to follow step 2.
- 2. Open template.css in folder css
- 3. Find CSS selector **div.jsn-hasleft #jsn-content\_inner**, you can change the background image path to your own or modify value **#E5E5E5** will change the background color as well. Modifying this line will change the background of column on the left.
- 4. Find CSS selector **div.jsn-hasright #jsn-content\_inner2**, you can change the background image path to your own or modify value **#E5E5E5** will change background color as well. Modifying this line will change background of column on the right.

Save the CSS file and refresh your browser to see the change.

## Making the whole page left-aligned

By default, JSN Epic was designed in center alignment. To make page left-aligned, please take following steps:

- 1. Open file template.css
- 2. Find CSS selector **#jsn-page** and remove the attribute **margin: 0 auto**
- 3. Save the CSS file and re-upload it to your server overwriting the original file.

Now the page will be left-aligned.

## Template font size and style customization

By default, JSN Decor has 3 text styles and 3 text sizes, each of which has its own settings. Sometimes you might want to change those settings. We will customize the default font settings of **Business** style as an example:

- 1. Open file jsn\_config.php in folder includes.
- 2. Find PHP variable **\$jsn\_textstyles\_config**, this is an array with definition of font face and size for all text styles.
  - **font-a** defines font-family of content text.
  - **font-b** defines font-family of module headings, article title and main menu item.
  - **font-s** defines font-family of special font.
  - **font-sw** defines font-style and font-weight of special font.
  - **font-small** defines font-size for **Small** text size.
  - **font-medium** defines font-size for **Medium** text size.
  - **font-big** defines font-size for **Big** text size.
- 3. Save the edited PHP file and re-upload it to your server overwriting the original file.

Refresh the browser cache and check the result.

# Header

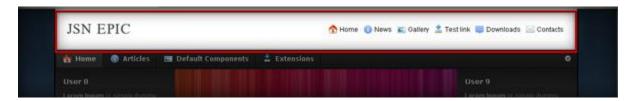

# Header background customization

By default, the header area has white background, but you are free to customize it.

- 1. Open template CSS file **template.css**.
- 2. Add CSS selector **#jsn-header** and add CSS attribute **background-color: #XXXXXX**, where XXXXXX is the hex code of the color you want.
- 3. Also here, if you want to add some background image to the header area you can do so by adding CSS attribute **background-image** with URL to your header background image.
- 4. Save the CSS file and upload it to your server overwriting the old file.

Refresh the browser cache and check the result.

## Flash logo implementation

By default, JSN Epic allows you to use your own logo image file by simply adjusting the appropriate template parameter. But sometimes you may want to use a flash file as the logo image.

For example, the following steps will display flash file **logo.swf** with dimension of **165** x **75** pixels and located in folder **joomla\_root\_folder/images** 

- 1. In the Joomla administration panel. go to Extensions -> Module Manager
- 2. Click button New on the toolbar and select item Custom HTML
- 3. In the module configuration page, set parameters as following:
  - Title: **Flash Logo** (or any other you like)
  - Show title: No
  - Enabled: Yes
  - Position: logo
  - Menus: All
  - Custom Output:

Note: You should paste code above directly into HTML code panel, not in the WYSIWYG editor

4. Click Save and go to your website to check. Now, the flash logo should appear replacing the regular one.

**Note:** By utilizing flash logos, all template parameters related to logo will not have any affects.

## Menu

#### Main menu

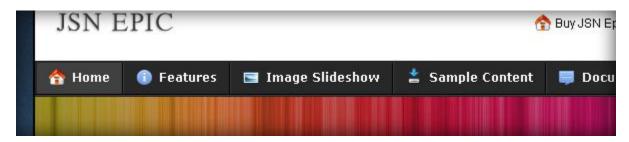

Sometimes you might want to change background color of main menu bar. Here is how to do that:

- 1. Open template CSS file template.css.
- 2. Find CSS selector **#jsn-menu** and modify attributes as desired.
- 3. Save the CSS file and upload it to your server overwriting the old file.

## Submenu panels

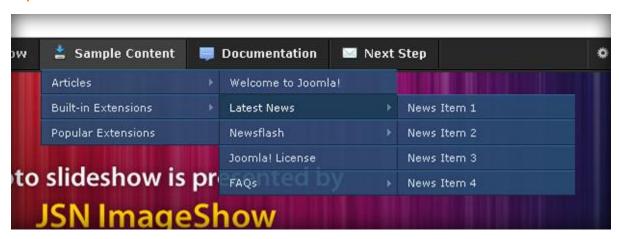

You can change the color of submenu items if you want. Please take following steps:

- 1. Open template CSS file depending on the parameter **Template Color** you are using. For example, if you are using **Blue** color then you open CSS file **template\_blue.css**.
- 2. Find CSS selector div.jsn-modulecontainer ul.menu-mainmenu ul and set attribute background-color to your own color or replace it by attribute background to change both background color and background image. This is styling for submenu panel background color.
- 3. Find CSS selector **div.jsn-modulecontainer ul.menu-mainmenu ul li a** and change the color hex code of top / bottom borders. This is styling for submenu item in the regular state.

# Joomla! template JSN Epic Customization Manual ©

4. Find CSS group of selectors begin with **div.jsn-modulecontainer ul.menu-mainmenu ul li:hover > a** and change the color hex code of background color/ bottom borders. This is styling for the submenu in the mouse over state.

Save the CSS file and upload it to your server overwriting the old file.

# Moving the whole Menu bar to the bottom of Promo area

By default, Menu bar is placed on top of the Promo area, but if you want, you can place it underneath. Please take following steps:

- 1. Open file index.php
- 2. Cut the whole code block from here:

```
</div>
</div>
</div>
</div id="jsn-body">

</php

if ($jsnutils->countPositions($this, array('mainmenu', 'toolbar')) || $enable

cdiv id="jsn-menu" class="clearafter">

</php

/*===== Show elements in Sitetools =====*/

if ($enable_textsizer || $enable_widthselector || $enable_colorselector;

cdiv id="jsn-sitetoolspanel">

<div id="jsn-sitetoolspanel">

cul id="jsn-sitetools-<?php echo $sitetools_presentation; ?>"></php

if ($sitetools_presentation == 'menu') {

?>

cli class="clearafter">

cli class="clearafter">

cli class="clearafter">

cli class="clearafter">

cli class="clearafter">

cli class="clearafter">

cli class="clearafter">

cli class="clearafter">

cli class="clearafter">

cli class="clearafter">

cli class="clearafter">

cli class="clearafter">

cli class="clearafter">

cli class="clearafter">

cli class="clearafter">

cli class="clearafter">

cli class="clearafter">

cli class="clearafter">
```

To here:

3. And paste it between following lines:

## Joomla! template JSN Epic Customization Manual ©

Save the **index.php** file and upload it to your server overwriting the old file.

## Promo area

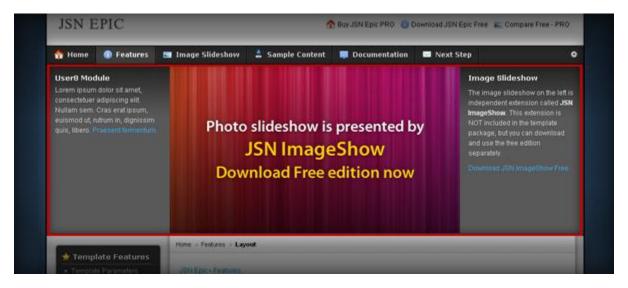

You can change background color, image, text color and many other parameters in promo area. Please take the following steps:

- 1. Open template CSS file template.css.
- 2. Find CSS selector **#jsn-promo** and modify attributes as desired.
- 3. Also you might want to change CSS attribute of all elements inside like **#jsn-content-top h3.jsn-moduletitle**.

Save the CSS file and upload it to your server overwriting the old file.

# **Modules styles**

#### Box modules

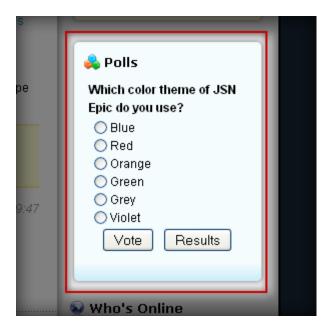

Be default, JSN Epic provides 6 module box styles, but you can have more very easily.

## Stage 1: Preparing background images

This stage assumes that you do have software Adobe Photoshop installed on your PC and you do have basic skills working with it. Let's say you want to have a box module with purple color. Please take following steps to get your background image prepared:

- 1. Open image source file called **module-box-bg.psd** in the Graphic Resource package you downloaded.
- 2. Once opened, you can see there're 6 states in page Color, each state will contain all necessary image source files so you can modify due to your own choice.
- 3. When modifications are done, you need to save your background image with appropriate name, for example, the new background image is **richbox-4.png**.

Now your images are ready and you can go to stage 2.

## Stage 2: Application newly created background images

When your background image is ready, it's time to apply it to your template. Please take following steps:

- 1. Copy your new background images to folder **images/module-styles** under the template folder. It looks like **joomla\_root\_folder/templates/jsn\_epic\_XXX/images/colors/YYY**, where XXX is the template edition you have and YYY is the color theme you are using.
- 2. For example you are using the color theme **Blue**, open template CSS file **template\_blue.css**

Find the following declarations and make a copy of them (search for the text string **lightbox-2** to find them)

```
div.lightbox-2 div.jsn-modulecontainer_inner {
    background: #F5FCFE url(../images/colors/blue/lightbox-2.png) left bottom
repeat-x;
}
And modify as show below:
div.lightbox-2 div.jsn-modulecontainer_inner {
    background: #XXXXXX url(../images/colors/blue/richbox-4.png) left bottom repeat-
x;
}
```

You should change the hex code XXXXXX of color to the new color you want.

3. Save the CSS file and upload it to your server overwriting the old file.

Now you can show your module in the purple module box style by setting parameter **Module Class Suffix** to **richbox-4**.

# Joomla! template JSN Epic Customization Manual ©

# Icon module header

By default, JSN Epic PRO comes with 20 UniIcons to be applied to module title. But sometimes you may want to use your own icons. For instruction about how to change this, please refer to section **UniIcons** in this document.

# **Content Area**

## How to customize link icons

By default, JSN Epic PRO comes with 34 pre-made icons to apply to links. But sometimes you may want to use your own icons. There are 2 common cases when you want to customize module header icons.

### Upgrade an existing icon in sprite image file

This is the situation when you want a better looking icon but with the same meaning, i.e. icon name.

- 1. Create your own icon with size 16 x 16 and save it to separated (temporary) file;
- 2. Open the sprite image file **icons-ext.png** in folder **images/icons** in some graphic editor like Fireworks or Photoshop;
- 3. Drag your newly created icon file to the sprite image file opened in graphic editors and place it on top of the icon you want to customize;
- 4. Save the sprite image file and delete the temporary icon file if you want. Don't forget to compress the file with **PngOptimizer**.
- 5. Re-upload the file to the server overwriting the old file.

Now you should see your upgraded icon.

#### Add brand-new icon to sprite image file

This is the situation when you want to add a brand new icon to the sprite image file and use it. For example, you want to add an icon with symbol \$ to be attached to every link to <a href="www.cash.com">www.cash.com</a> or link with <a href="class="link-icon-ext">class="link-icon-ext">link-icon-ext</a> icon-ext-cash". There are 2 stages involved:

#### Stage 1: Add new icon to sprite image

- 1. Create your own icon with size 16 x 16 and save it to a separated (temporary) file;
- 2. Open the sprite image file **icons-ext.png** in folder **images/icons** in some graphic editor like Fireworks or Photoshop and expand the canvas size to **86px** more;
- 3. Drag your newly created cash icon file to the sprite image file opened in a graphic editor, place it at the end of file with the distance of **70px** from the most bottom icon in the sprite image file.

Save the sprite image file and upload it to your server overwriting the original file.

#### Stage 2: Modification of template code for new sprite image

1. Open file jsn\_iconlinks.css in folder css and add following code to the end of file

```
a[href*="www.cash.com"] {
    padding-right: 20px;
    padding-bottom: 1px;
    background: url(../images/icons/icons-ext.png) no-repeat right -2064px;
}
body.jsn-direction-rtl a[href*="www.cash.com"] {
    padding-right: 0;
    padding-left: 20px;
    background-position: left -2064px;
}
```

2. Open file **template.css** in folder **css**, look for section extended link (search for the text string **EXTENDED LINK**) and add following code:

```
.link-icon-ext.icon-ext-cash {
    background: url(../images/icons/icons-ext.png) no-repeat right -2064px;
}
```

3. Open file jsn\_rtl.css in folder css, look for section extended link (search for the text string EXTENDED LINK) and add following code:

```
body.jsn-direction-rtl .icon-ext-cash {
    background-position: left -2064px;
}
```

- 4. Save both CSS files and upload it to server overwriting the original file.
- 5. Now you can apply new icon in your content as following:
  - a. <a href="http://www.cash.com">Cash Website</a>
  - b. <a href="#" class="link-icon-ext icon-ext-cash">Cash link</a>

# **Secondary promotion**

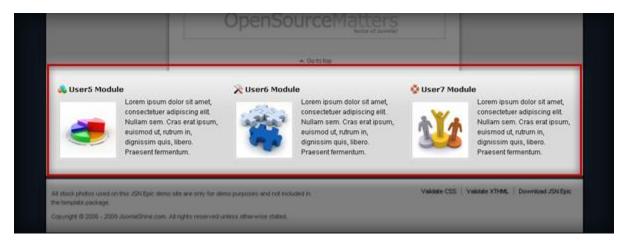

You can set up your desired background color, image, text color and many other parameters for this area. Please take following steps:

- 1. Open template CSS file template.css.
- 2. Find CSS selector **#jsn-content-bottom** and modify attributes as desired.

Save the CSS file and upload it to your server overwriting the old file.

# **Footer**

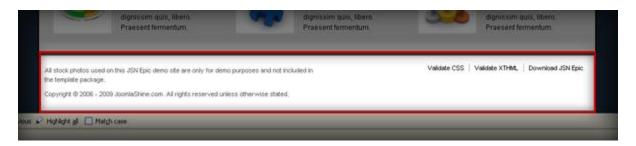

# Footer background

By default, the footer area has white background, but you are free to change it.

- 1. Open template CSS file template.css.
- 2. Find CSS selector **#jsn-footer** and change **background-color: #XXXXXX**, where XXXXXX is the hex code of the color you want.
- 3. Also here, if you want to add some background image to the footer area, you can do so by adding CSS attribute **background-image** with URL to your footer background image.
- 4. Save the CSS file and upload it to your server overwriting the old file.

# Footer height

The height of the footer is controlled by the content it contains. That means if you want to make the footer higher, you need to add more content into it. However, you can set a fixed footer height by setting attribute **height** in CSS selector **#jsn-footer**.

# What's next?

You have just finished reading the last and hardest documentation. By this time, you already learnt a lot about the template and we hope you love it. We developed this template with only one goal in mind: to bring more value for you and we hope we've succeeded with that.

Good luck to you and your business.

# "Joomla 2.5 Made Easy" - A pocket manual for Joomla newbies

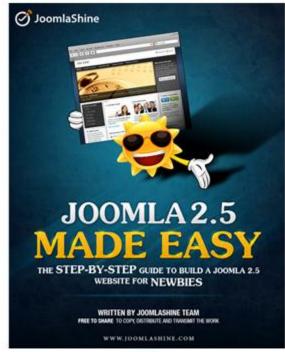

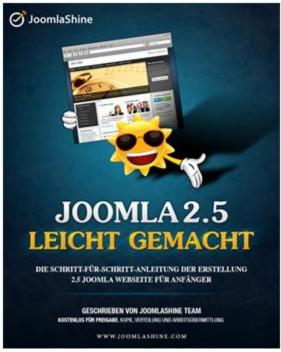

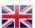

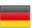

A Free Ebook, written by JoomlaShine.com

Joomlashine has just released a **free e-book** which guides Joomla newbies to build a **Joomla 2.5** website from the scratch, easily and quickly. The book is **89 pages** long which include 6 chapters as following:

- Get to know about Joomla CMS
- Install Joomla 2.5 on local host
- Create content for your site
- Customize website appearance with a Joomla template
- Arrange modules in positions
- Expand your website functionality with Joomla extensions

You can download it for free in English and German.

## Give feedback

We would love to hear what you say:

- Submit a bug report and we will fix it ASAP.
- Give a lovely testimonial to be placed in official "Customers Testimonials" page.
- Tweet about this template if you love it.

# Check for updates

We are constantly updating our template repertoire, so don't forget to visit <u>JoomlaShine templates page</u> to check for something new.

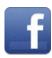

www.facebook.com/joomlashine

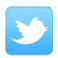

www.twitter.com/joomlashine

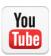

www.youtube.com/joomlashine